## **How to upgrade TP-LINK Wireless N device**

## **Notice:**

 **Please verify the hardware version of your device for the firmware ver sion.Wrong firmware upgrading may damage your device and void the warranty.**

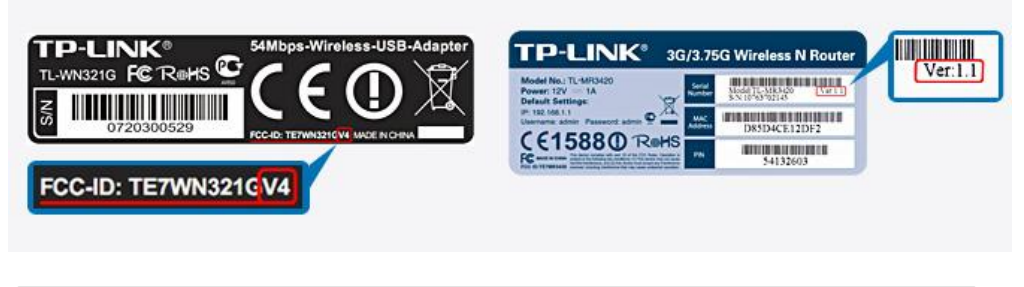

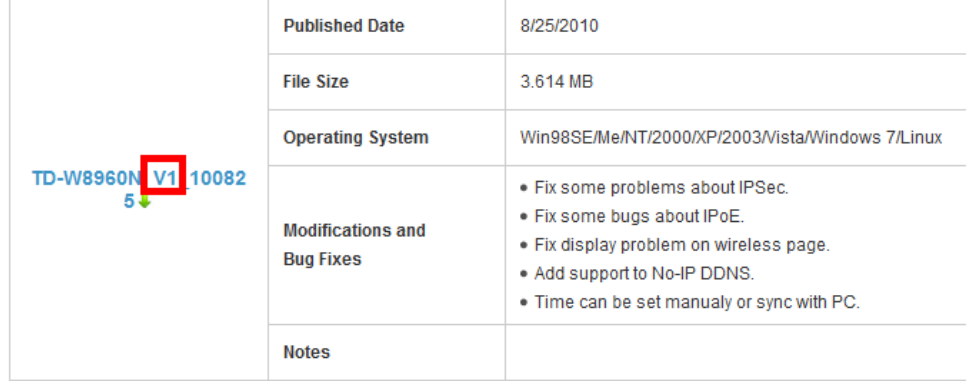

- **After you downloaded the firmware from TP-LINK website, please use decompression software such as WinZIP or WinRAR to extract the firmware file to a folder;**
- **Do NOT upgrade the firmware via wireless connection;**
- **Do NOT turn off the power or cut down the Ethernet cable during upgrade process;**
- **Please write down all current settings as a backup and enter them manually after upgrading.**
- **Internet Explorer(IE) is recommended to upgrade the firmware.**

**Step 1** Log into the TP-LINK device by typing http://192.168.0.1 in the address bar of the web browser (such as Internet Explorer, Firefox). The UserName and Password are both **admin** unless you have changed it before.

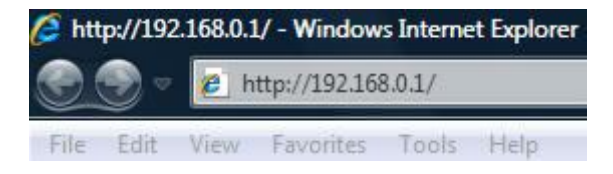

**Step 2** Click **System Tools** ->**Firmware Upgrade**, click the **Browse** button to choose the firmware you already extracted in the folder.

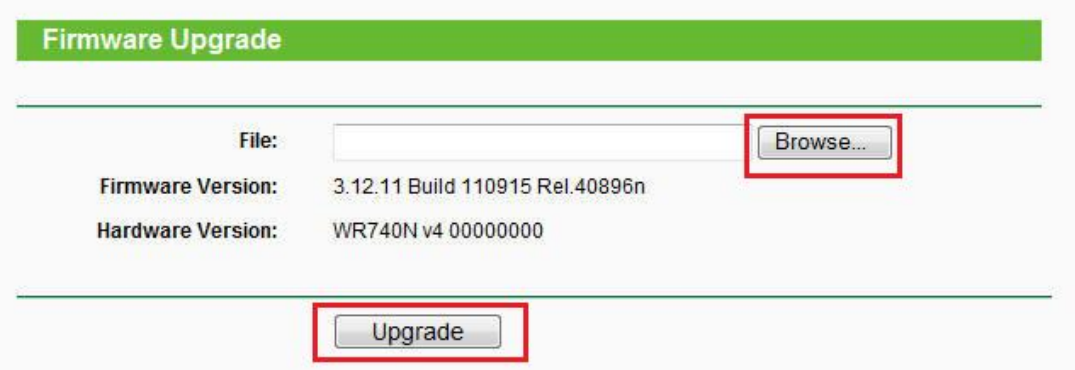

**Step 3** Click the **Upgrade** button. The device will reboot automatically after the upgrading has been finished. Please wait about 3 minutes.

**Step 4** Click **Status**, verify that the router's firmware has been upgraded.

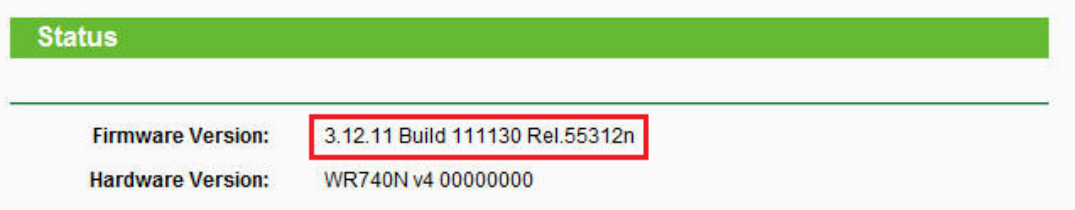

**Step 5** It is recommended that restoring the device to factory default to make the new functions take effect; Click **System Tools**->**Factory Defaults**, Click **Restore** Button.

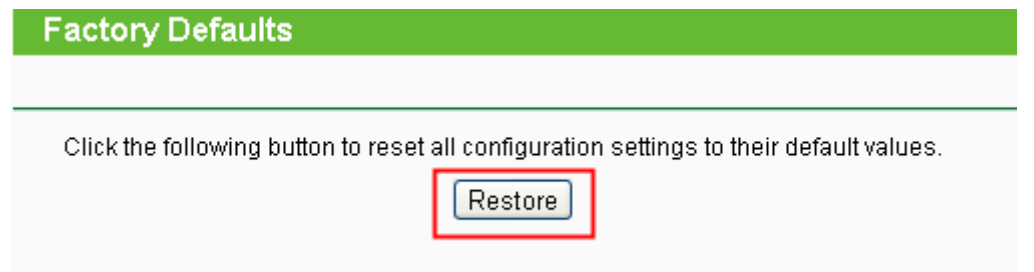

**Step 6** After restoring factory default, please login [http://192.168.0.1](http://192.168.0.1/) and re-enter the settings you have written down before upgrading.